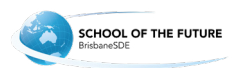

# **Compass mobile app instructions**

# **A guide for parents**

# **Contents**

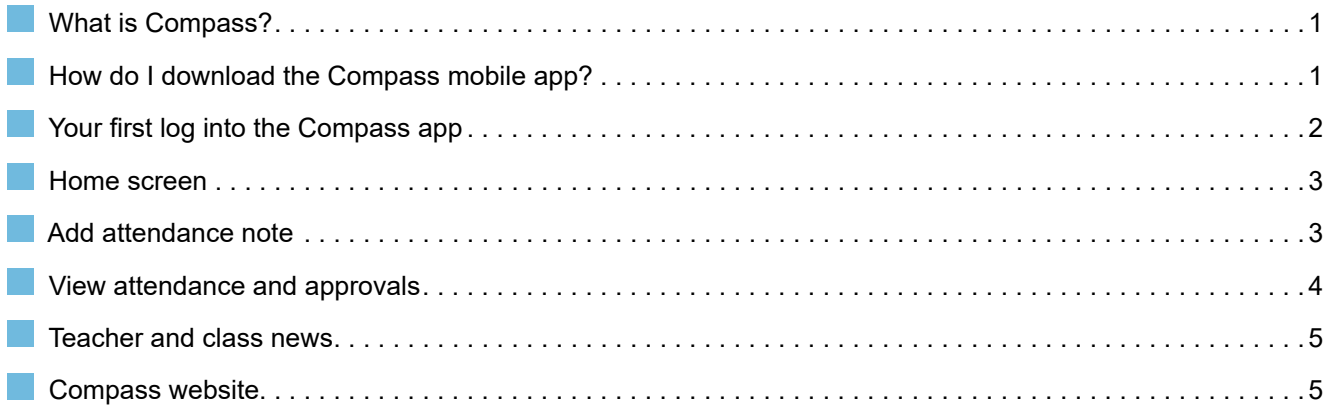

# **What is Compass?**

Compass is BrisbaneSDE's attendance management system allowing parents to monitor attendance, and enter an explanation for absence or lateness.

# **How do I download the Compass mobile app?**

You can download the Compass app on iOS and Android devices, simply search for Compass School Manager in the app store.

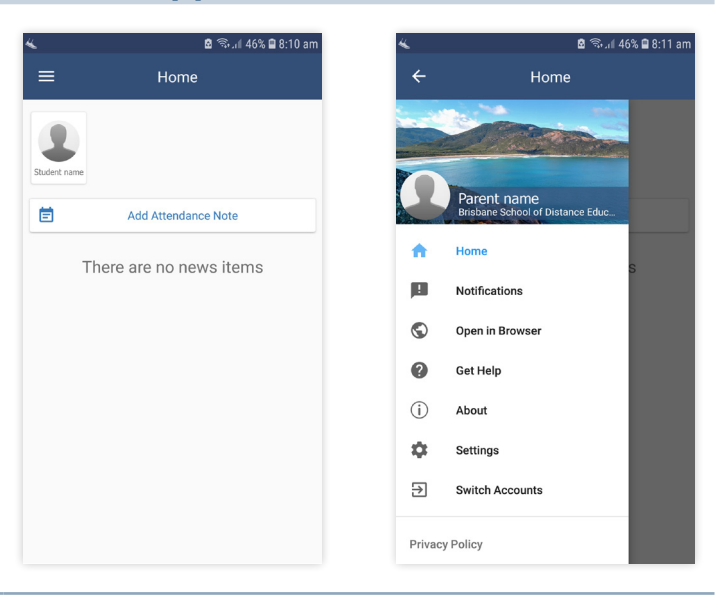

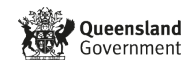

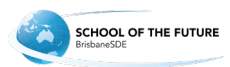

### <span id="page-1-0"></span>**Part Your first log into the Compass app**

When you first log in, Compass will ask you to confirm your details.

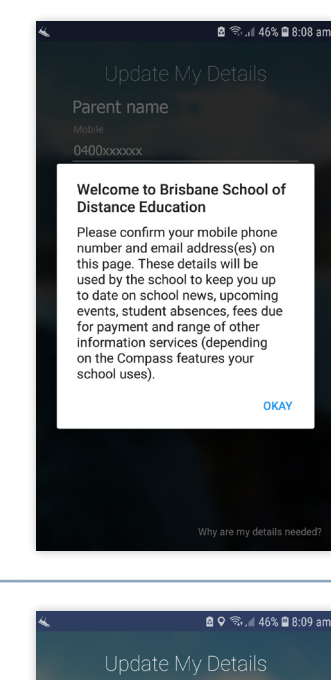

Parent name 0401xxxxxx

parentname@email.com

Update My Details I don't have these detail

Why are my details needed

Check and update details as required. Select Update My Details.

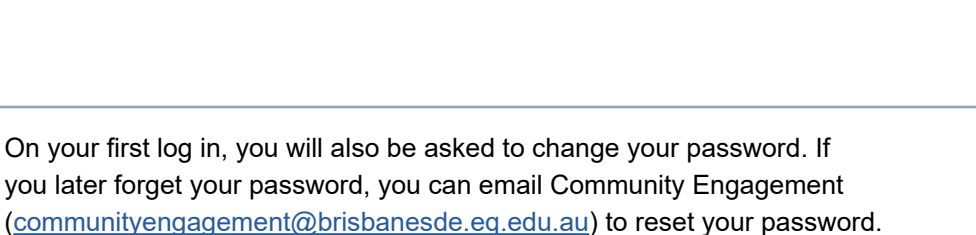

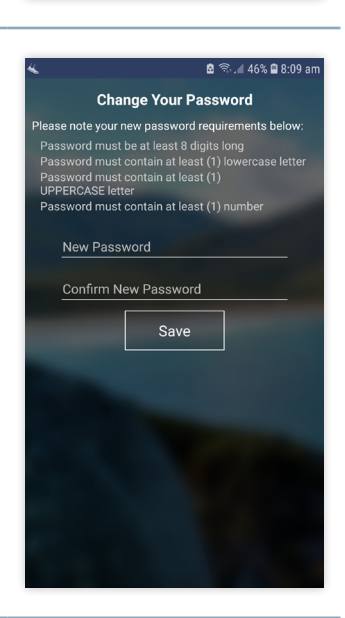

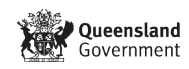

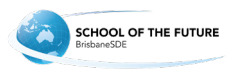

#### <span id="page-2-0"></span>**Home screen**

News will appear on your Home screen.

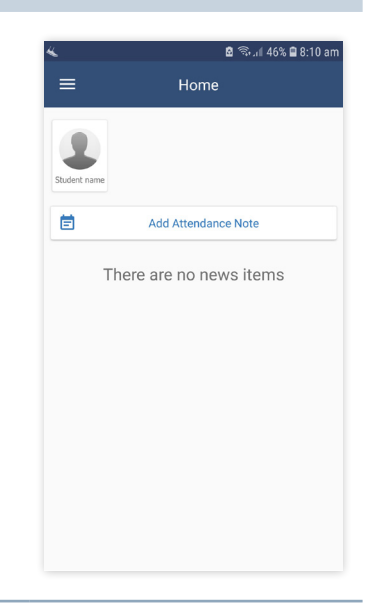

### **Add an Attendance Note**

On the Home screen select Add Attendance Note.

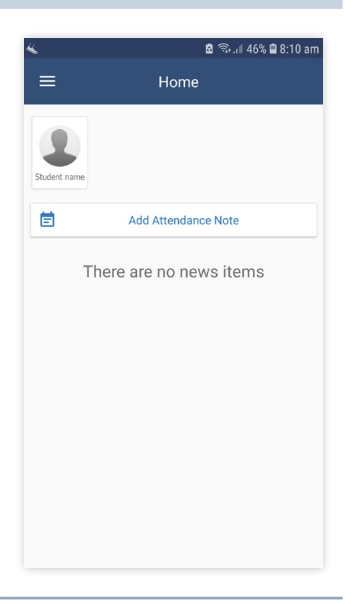

Click on the drop down arrow for reason — only select Truancy, Holiday or Illness / Medical Appointments. Do not select reasons **Natural disaster** or **Sorry business** on the Compass app. Select Start Time and Finish Time for the period or day and select Save. For all other absence reasons email or phone absences. **Contact details** Email: [absences@brisbanesde.eq.edu.au](mailto:absences%40brisbanesde.eq.edu.au?subject=) Phone: 07 3727 2666

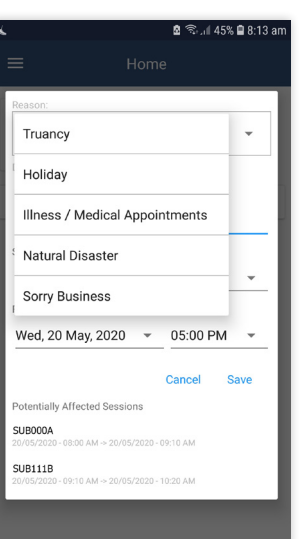

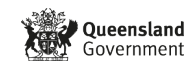

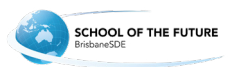

# <span id="page-3-0"></span>**View attendance and approvals**

Click on the student image on Home page and you will see attendance for the day and a list of classes for the day.

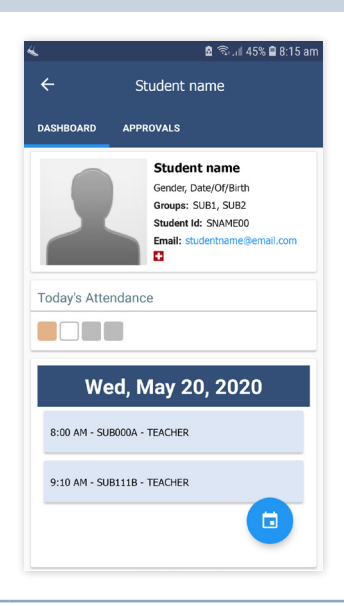

Selecting the Approvals tab will display current approvals.

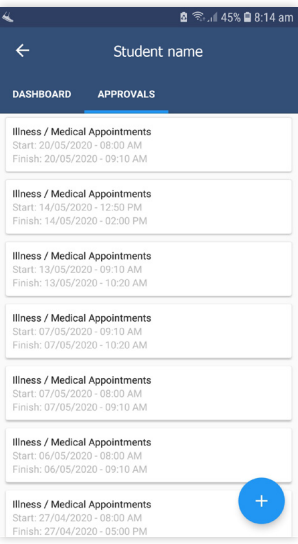

If you click on the Calendar icon (bottom right), you may choose another day to view approvals and or timetable.

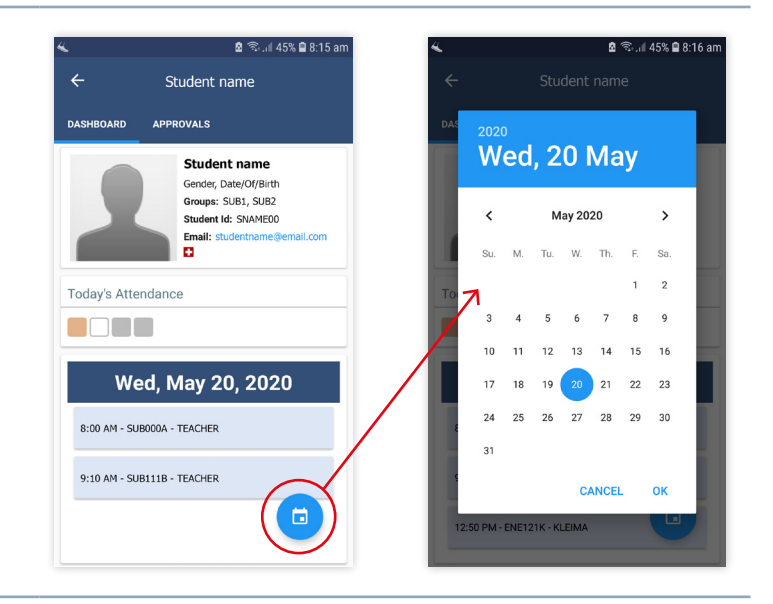

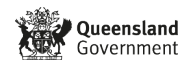

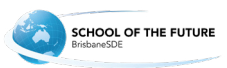

# <span id="page-4-0"></span>**Teacher and class news**

If you selected the class from the Student's profile page you will see teacher and any news items for the class.

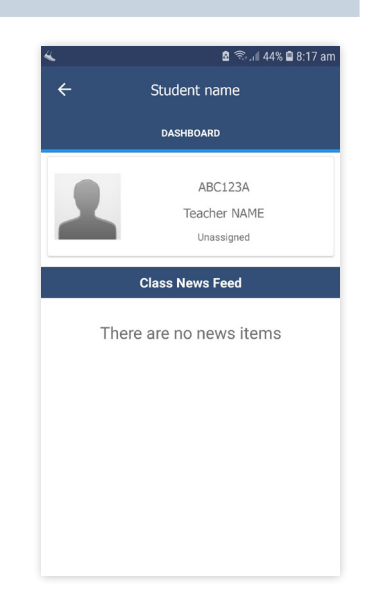

# **Compass website**

Compass is also accessible on a website via any modern web browser (Internet Explorer, Firefox, Chrome, Safari).

To access the parent portal, go to <https://brisbanesde-qld.compass.education>.

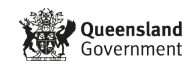